# **LACES Account Creation**

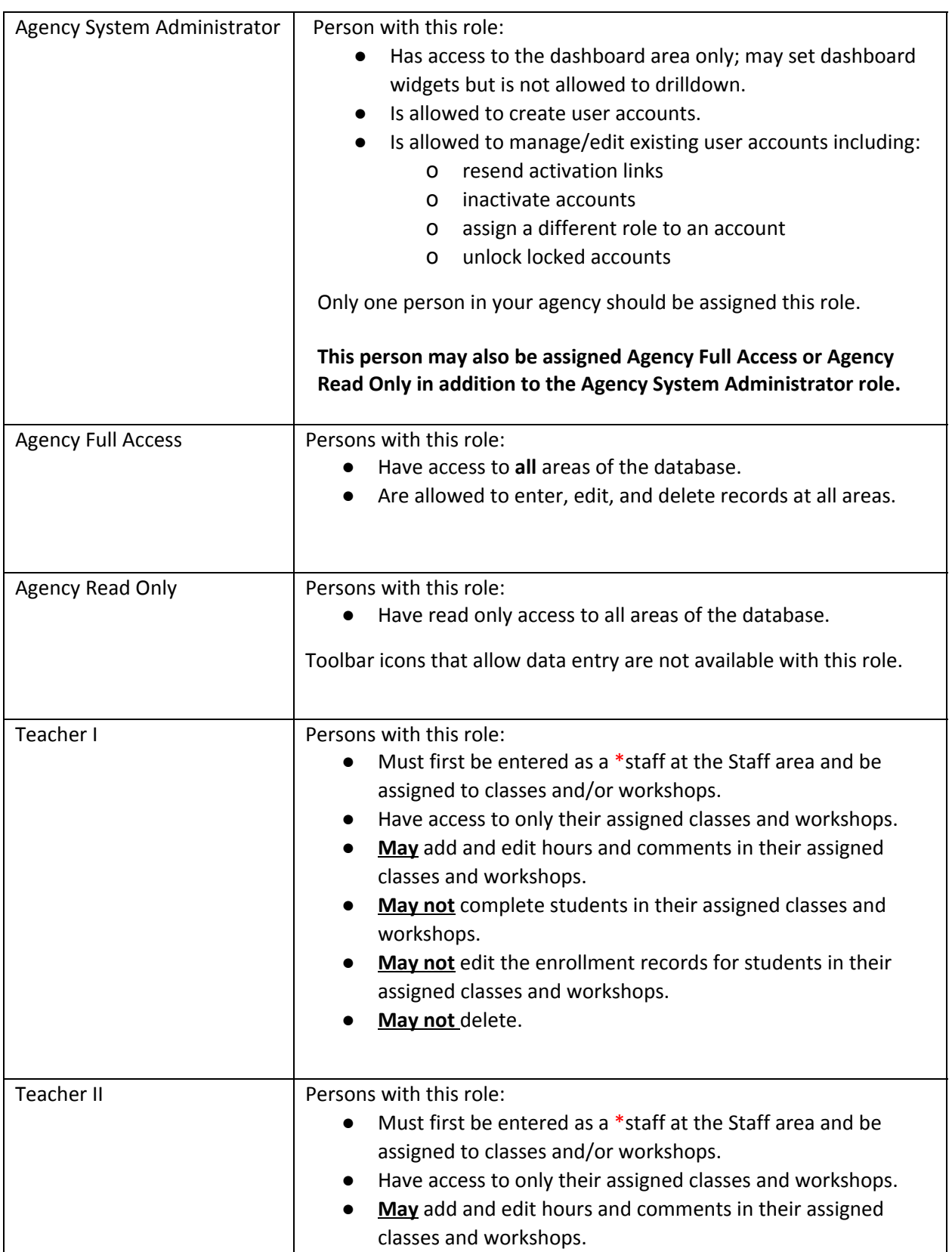

# **Persons with access to your database may be assigned these permission based-roles.**

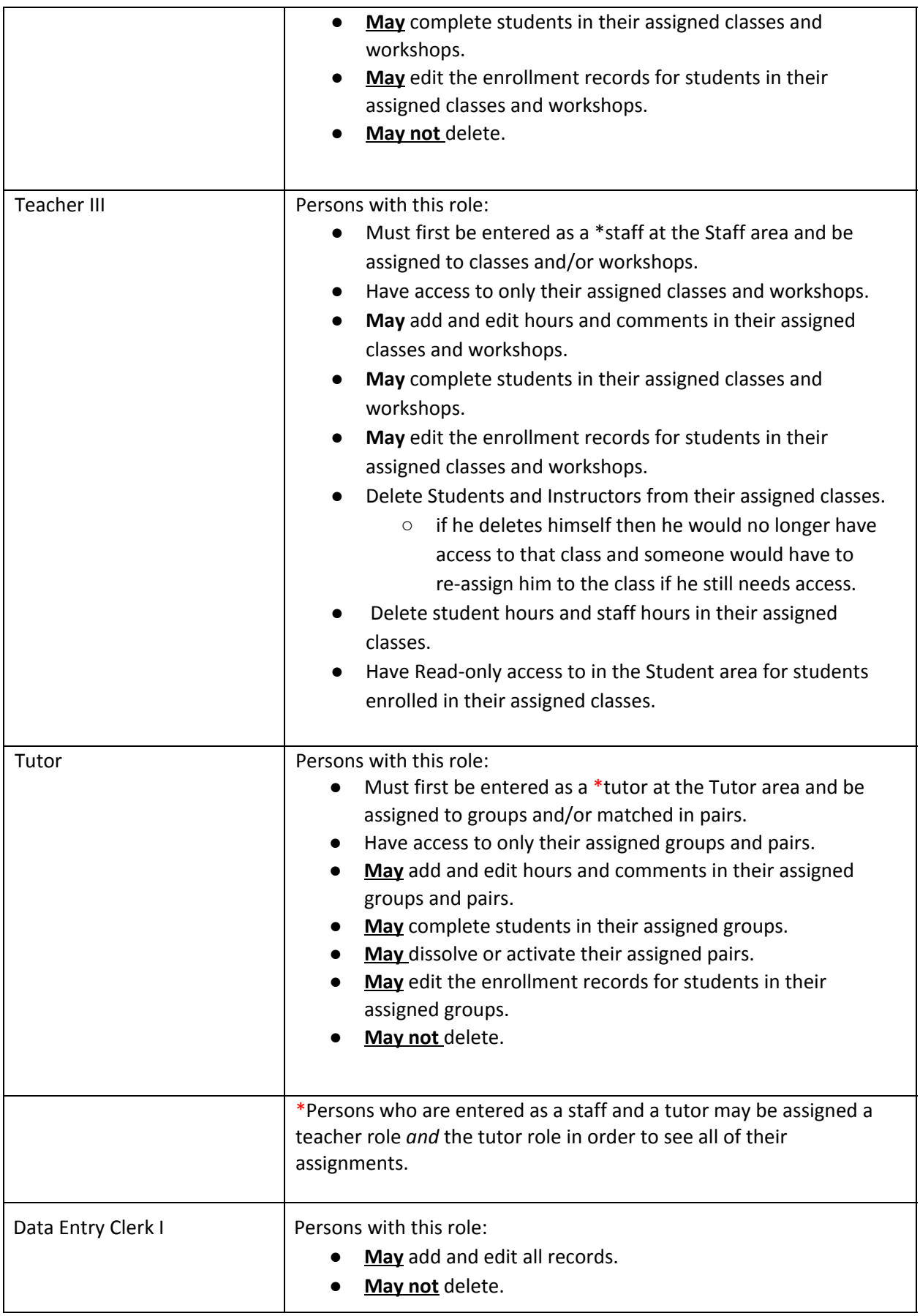

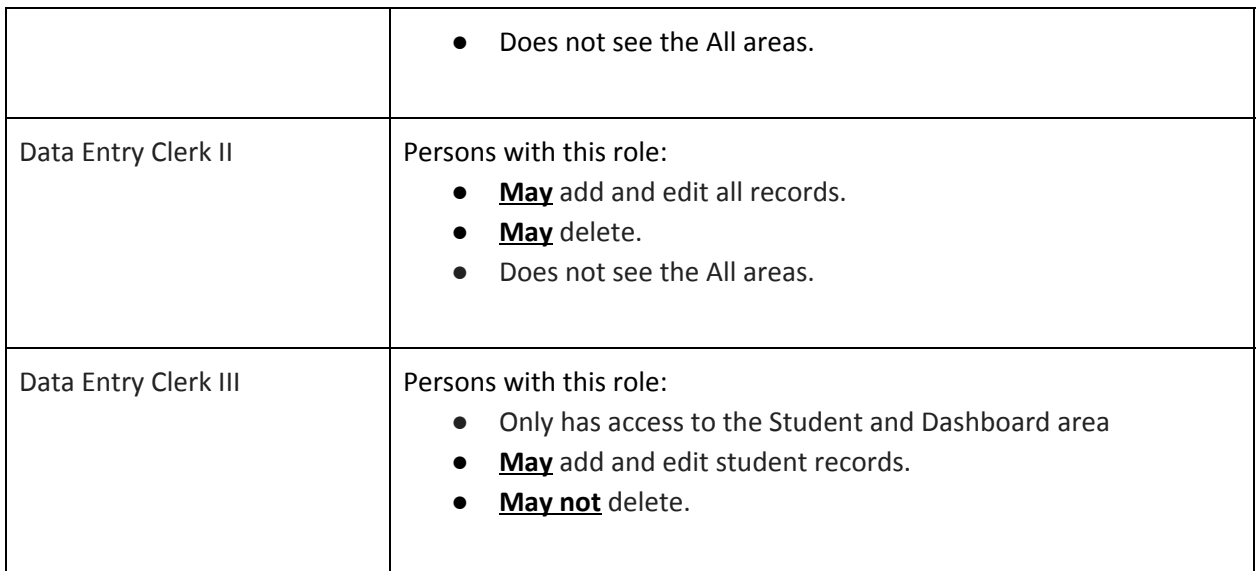

## **Create New User Accounts**

- 1. Sign in as Agency System Administrator.
- (●) 2. Click the Profile icon.
- 3. Select Account Manager from the dropdown list.
- 4. Click **+**Add New Account.
- 5. Enter the required fields.
	- a. Account names must be unique.
	- b. Email addresses may only be associated with one account.
- 6. Save and Return.
- 7. Open the account record.
- *8.* The role <Agency name> Agency role will be added automatically. *This role establishes the account as part of the agency, and by itself has no permissions assigned.*
- 9. Click the Assign button at the Roles tab.
- 10. Check the row for the client and agency name at Agency Access. (Client refers to your state.)
- 11. Check the Role Assignment to be assigned to the new user account.
- 12. Click the Assign button.

A link will be sent to the email address associated with the new account with an activation link to set a password and security question. This link is only active for 7 days. If the account was not activated, the Agency System Administrator may resend the activation link.

### **Map to Person**

New accounts that haves been assigned the Teacher I, Teacher II, or Tutor role must be mapped to the appropriate person record. *All other roles are not mapped.* 

- 1. Open the account record.
- 2. Click the Account Details tab.
- 3. Click Map to Person.
- 4. Select the person to map to the account. (Only one person can be mapped to an account.)
- 5. Click the Map Person button.

#### **Teacher I, Teacher II, and Tutor Roles**

Before creating accounts with the Teacher I, Teacher II, or Tutor roles, a person with a full access account must first:

- 1. Enter student records.
- 2. Enter staff and/or tutor records.
- 3. Enter class, group, and workshop records.
- 4. Enroll students into the applicable class, group, and workshops.
- 5. Assign the staff member to the applicable classes and workshops.
- 6. Assign the tutor to the applicable groups.
- 7. Create the tutor/student pair records.

Multiple staff members may be assigned to a class and workshop, and multiple tutors may be assigned to a group. The Teacher I, Teacher II, and Tutor accounts may view all assigned instructors and add hours for all assigned instructors.

#### **Resend the activation link to an existing user account**

- 1. Open the account record.
- 2. Select the Account Details tab.
- 3. Click the link 'Resend Activation link for this account.'

#### **Inactivate accounts for persons no longer with your agency**

- 1. Sign in as Agency System Administrator.
- 2. Click the Profile icon.

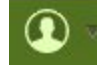

- 3. Select Account Manager from the dropdown list.
- 4. Open the account record.
- 5. Click the Account Details tab.
- 6. Change Account Status to Inactive.
- 7. *Optional***:** Remove mapping if the account is mapped to a staff or tutor record.
- 8. Save.

#### **Assign a different role to an existing account**

1. Sign in as Agency System Administrator.

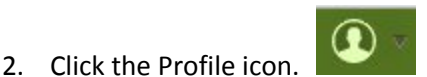

- 3. Select Account Manager from the dropdown list.
- 4. Open the account record.
- 5. At the Roles tab, delete the role that is no longer applicable by clicking the delete icon.
	- a. Do not delete the <Agency name> Agency User role. Doing so will remove the account name from the list. If this happens, contact tech support to restore the account name to the account manager grid.
- 6. Click the Assign button.
- 7. Check the row for the client and agency name at Agency Access. (Client refers to your state.)
- 8. Check the Role Assignment to be assigned to the account.
- 9. Click the Assign button.

### **Unlock locked account**

1. Sign in as Agency System Administrator.

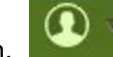

- 2. Click the Profile icon. 3. Select Account Manager from the dropdown list.
- 4. Open the account record.
- 5. Click the Account Details tab.
- 6. Change Account Status from Locked to Active.